# Logger **Termio+**

# **REJESTRATOR TEMPERATURY** WILGOTNOŚCI

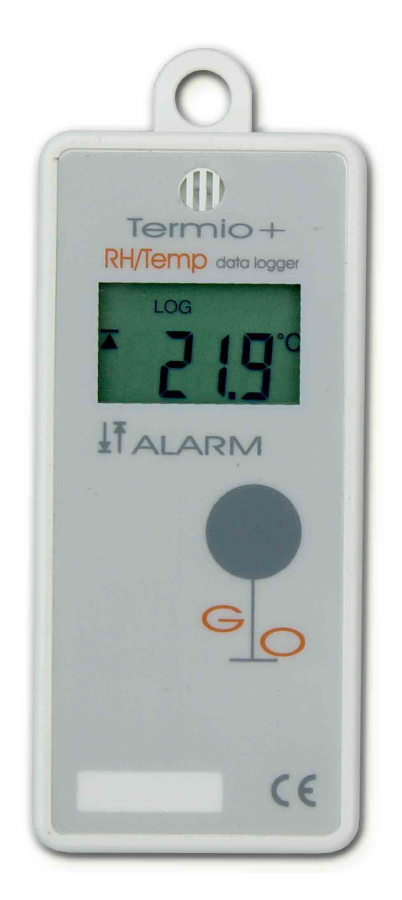

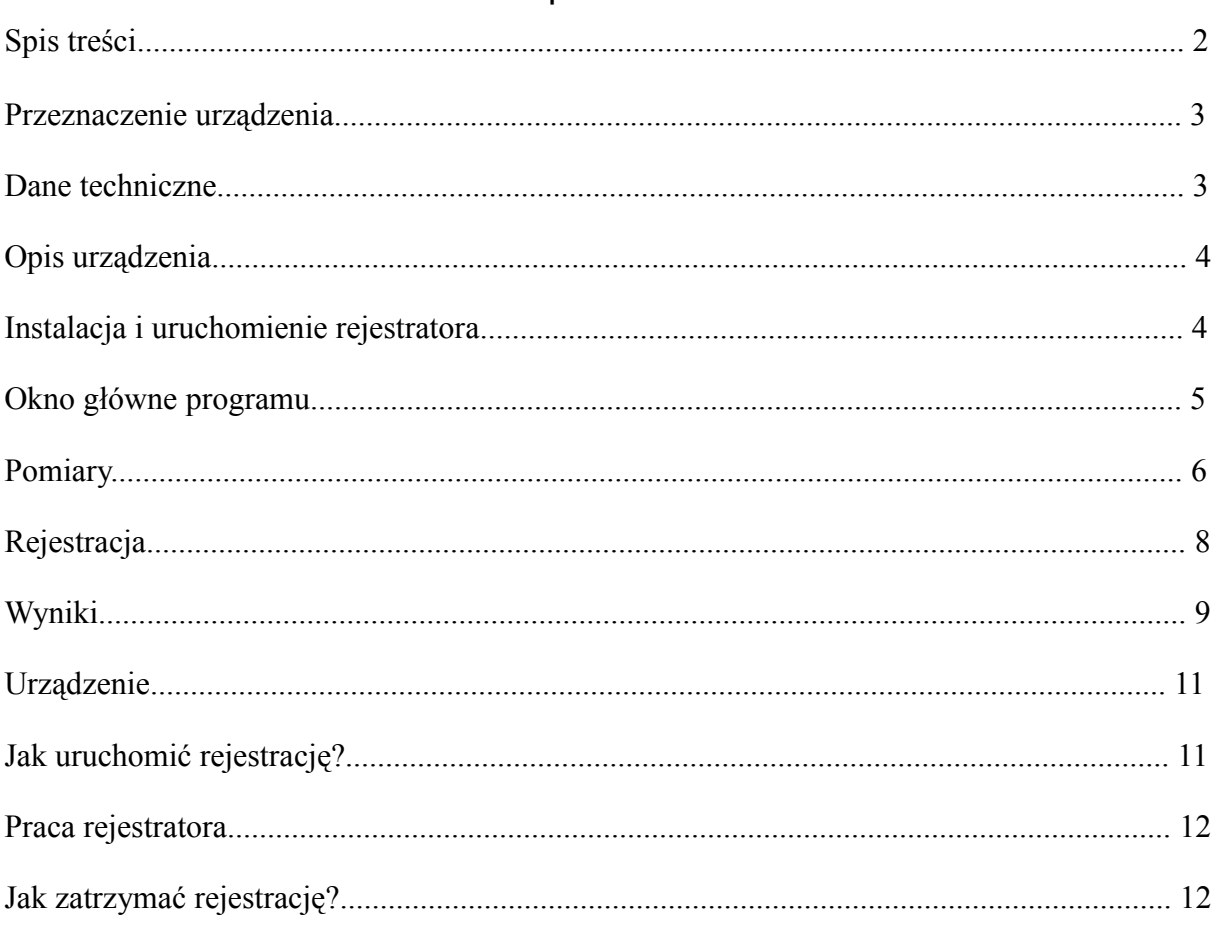

# Spis treści

#### Przeznaczenie urządzenia

Rejestrator Termio przeznaczony jest do pomiaru i rejestracji temperatury lub temperatury i wilgotności ( Termio + ) w pomieszczeniach i transporcie. Urządzenie jest wyposażone w nowoczesny układ scalony zawierający czujnik temperatury i wilgotności oraz zegar czasu rzeczywistego i pamięć gdzie zapisywane są pomiary. Urządzenie zasilane jest za pomocą wewnętrznej baterii. Rejestrator współpracuje z komputerem. Za pomocą załączonego w zestawie programu LogSoft można:

- ustalić parametry pracy rejestratora takie jak:
	- czas uruchomienia
	- częstotliwość pomiarów
	- progi alarmowe
- odczytać i wydrukować zarejestrowane pomiary w postaci tabeli
- przedstawić wyniki w postaci wykresu na ekranie komputera lub wydruku
- zapisać wyniki rejestracji na dysku w formacie tekstowym umożliwiającym następnie wczytanie ich do innych programów jak np. EXCEL.

Termio można zaprogramować również tak, aby włączenie rejestracji następowało w wyniku naciśnięcia przycisku znajdującego się na przednim panelu, a także z opóźnieniem - o ustalonym czasie.

Urządzenie rejestrujące ma małe rozmiary tak, że można je umieścić w dowolnym miejscu. W bardzo prosty sposób łączy się go za pośrednictwem adaptera do portu USB lub szeregowego COM komputera.

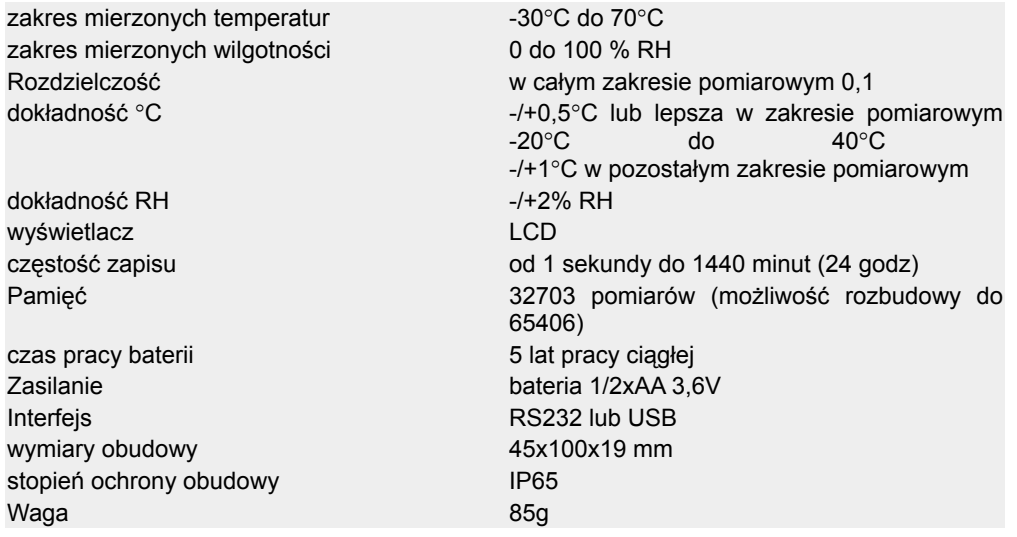

#### Dane techniczne

Instrukcja zawiera opis rejestratora i programu LogSoft na przykładzie pełnego loggera Termio+. Rejestrator Termio wygląda i działa identycznie z tą różnicą, że dokonuje pomiarów tylko samej temperatury.

## Opis urządzenia

Logger Termio zamknięty jest w specjalnej obudowie przemysłowej z tworzywa ABS o dużej wytrzymałości mechanicznej. W konstrukcji rejestratora zastosowano specjalne uszczelnienia, dzięki czemu odporny jest na kurz, brud i wodę.

Wyposażony jest w niewielki wyświetlacz, na którym można obserwować:

- aktualny stan (LOG rejestracja lub WAIT nie rejestruje),
- bieżącą temperaturę i wilgotność,
- zarejestrowane wartości minimum i maksimum
- ustawione progi minimum i maksimum
- w czasie transmisji danych między urządzeniem a komputerem po uruchomieniu programu na wyświetlaczu wyświetlany jest napis PC-- .

Posiada jeden przycisk, za pomocą którego można sekwencyjnie zmienić aktualnie wyświetlaną wartość na wyświetlaczu, a także uruchomić pracę loggera po wcześniejszym zaprogramowaniu za pomocą komputera. Na dole obudowy znajduje się wtyk do podłączenia z adapterem.

#### Instalacja i uruchomienie rejestratora

Instalacja rejestratora sprowadza się do:

- 1. podłączenia wtyczki adaptera z
	- wolnym portem szeregowym komputera oznaczonym najczęściej jako COM lub
		- wolnym portem USB.
- 2. skopiowania programu obsługującego rejestrator LogSoft.exe do dowolnego folderu na dysku komputera i utworzeniu skrótu na pulpicie ( lub bezpośrednio skopiowanie programu na pulpit ).

Po tych czynnościach rejestrator jest gotowy do uruchomienia.

Aby uruchomić program należy kliknąć na ikonę programu LogSoft

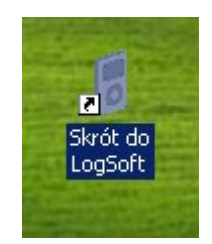

#### Okno główne programu

Po uruchomieniu programu pojawi się główne okno aplikacji. W przypadku, gdy urządzenie jest podłączone nastąpi automatyczne odczytanie stanu urządzenia. Okno zawiera podstawowe informacje o loggerze. Niektóre elementy okna są ukryte lub wyłączone (niedostępne) w zależności od stanu, w jakim znajduje się Termio.

Górna część okna głównego zawiera wiersz menu, w którym dostępne są dwie funkcje:<br>Plik Nicholaster

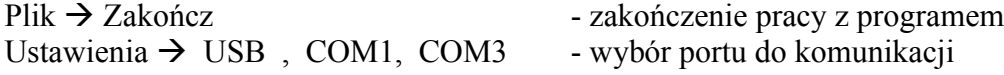

Główna część okna programu zmienia się w zależności od wybranej zakładki:

- 1. Pomiary podstawowe dane urządzenia
- 2. Rejestracja parametry uruchomienia i rejestrowania danych
- 3. Wyniki odczyt i prezentacja zarejestrowanych danych
- 4. Urządzenie dane fabryczne loggera i stopień jego zużycia

Wyboru zakładki oraz uruchamianie poszczególnych funkcji-przycisków odbywa się za pomocą myszki.

Przykładowy wygląd okna, gdy rejestrator czeka na uruchomienie zaprezentowany jest poniżej.

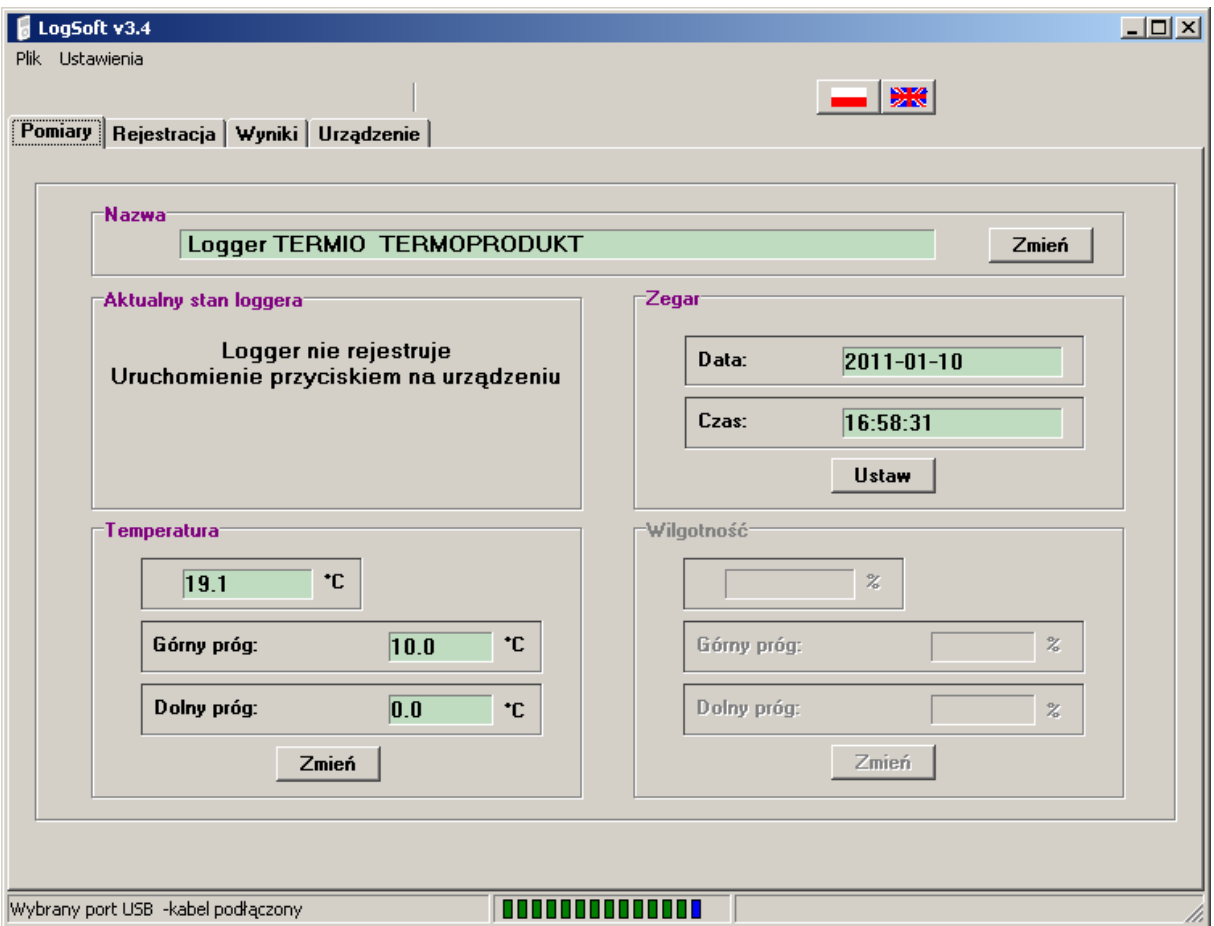

Na dolnym pasku okna znajduje się informacja o wybranym porcie do komunikacji ( COM , USB ) oraz stanie tego portu. W środkowej części dolnego paska w sposób graficzny przedstawiony jest aktualny stan komunikacji komputera z loggerem. Ponieważ odczyt podstawowych danych z urządzenia trwa cały czas podczas pracy z programem, można zaobserwować, czy program komunikuje się z urządzeniem. W przypadku braku połączenia z loggerem okno wygląda następująco:

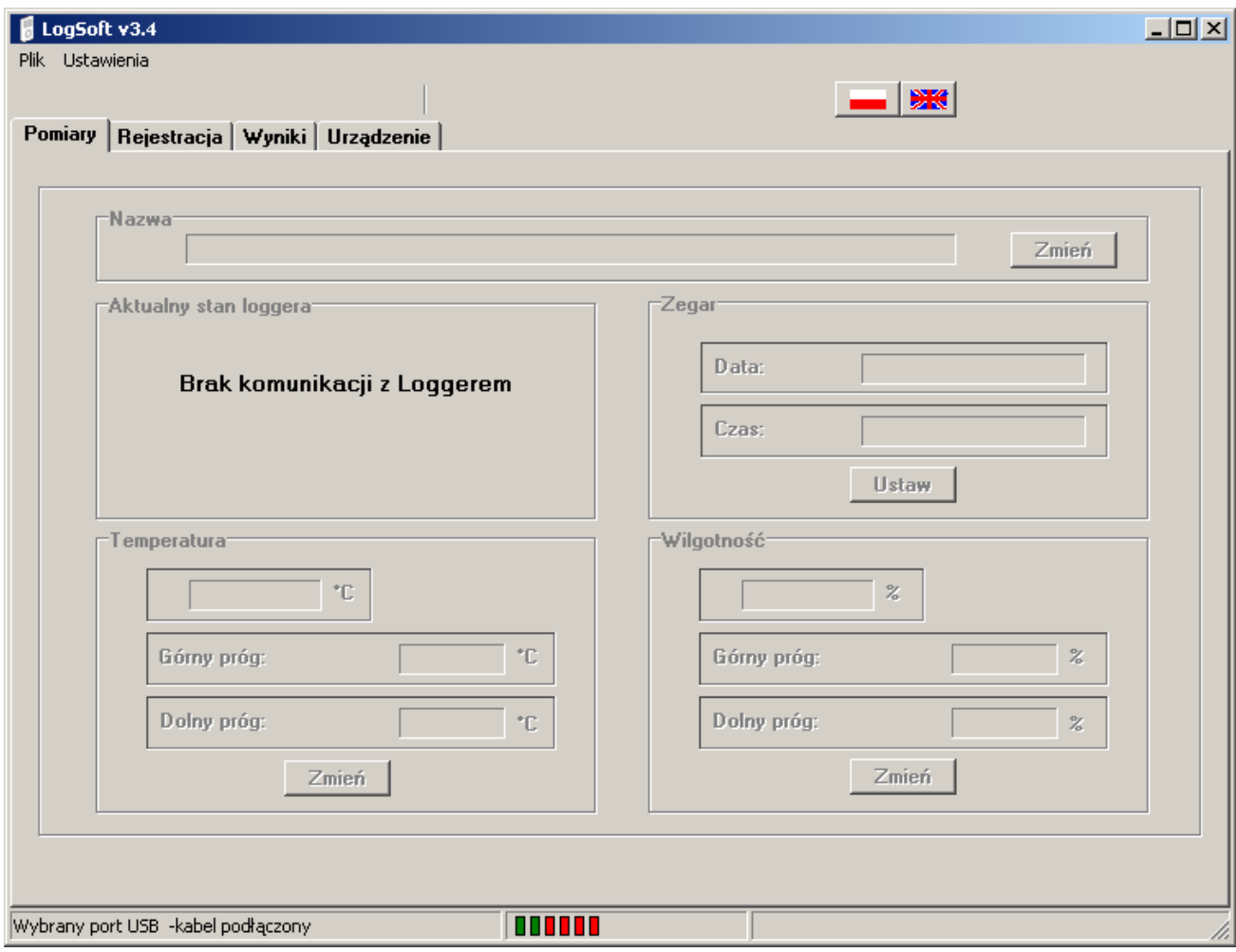

kolor zielony – jest komunikacja kolor czerwony – brak komunikacji

Obserwując kolor prostokątów na dolnym pasku widać, że przed chwilą było połączenie (zielone prostokąty), a obecnie nie ma komunikacji (czerwone prostokąty) np. urządzenie zostało wyciągnięte z adaptera.

#### Pomiary

Po uruchomieniu programu aktywna jest pierwsza zakładka "Pomiary", która zawiera podstawowe informacje o bieżącym stanie loggera. Informacje podzielone są na kilka sekcji pogrupowanych w ramkach. Są tam informacje o:

• nazwie loggera – każdy logger może otrzymać odrębną nazwę, która go identyfikuje np. Chłodnia 1, Samochód … itp.

- aktualnym stanie loggera ( czy jest podłączony do komputera, jeśli tak to czy rejestruje, czy czeka na uruchomienie )
- zegarze ( aktualny czas urządzenia )
- temperaturze ( aktualnej temperaturze odczytanej z urządzenia oraz zdefiniowanych progach alarmowych minimalnym i maksymalnym )
- wilgotności ( aktualnej wilgotności odczytanej z urządzenia oraz zdefiniowanych progach alarmowych minimalnym i maksymalnym )

Oprócz wyświetlanych informacji o podłączonym urządzeniu są też dostępne przyciski do zarządzania jego parametrami i pracą.

Jeśli logger jest uruchomiony to w sekcji "Aktualny stan loggera" znajduje się przycisk "STOP" umożliwiający zatrzymanie rejestracji. Jeśli logger nie rejestruje i ustawiono tryb uruchomienia z komputera, to będzie widoczny przycisk "START" do jego uruchomienia.

W sekcji "Zegar" znajduje się przycisk "Ustaw", który umożliwia zmianę daty i czasu w urządzeniu. W sekcji "Temperatura" i "Wilgotność" można zmodyfikować progi maksymalne i minimalne.

Po uruchomieniu wybranego przycisku np. "Ustaw", "Zmień" pojawi się kolejne okno, w którym można dokonać zmiany wybranych danych. Po wprowadzeniu tych zmian i wciśnięciu przycisku "Zapisz" zmiany zostaną zapisane do pamięci urządzenia i nastąpi powrót do głównego okna aplikacji.

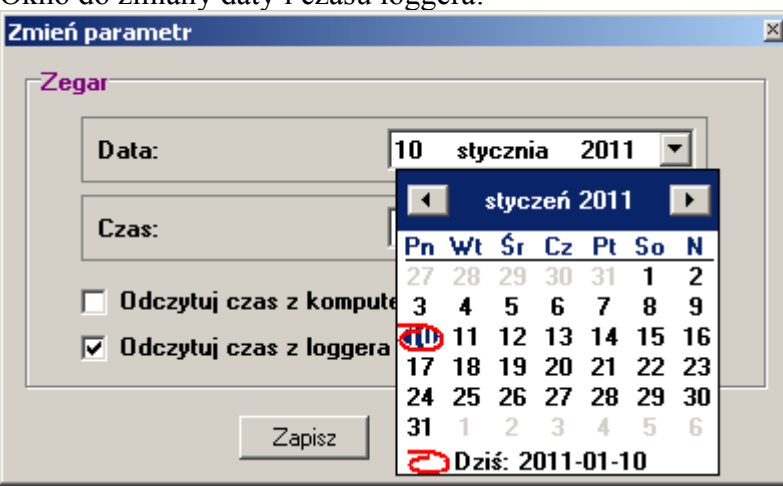

Okno do zmiany daty i czasu loggera:

Okno zmiany progów min i max

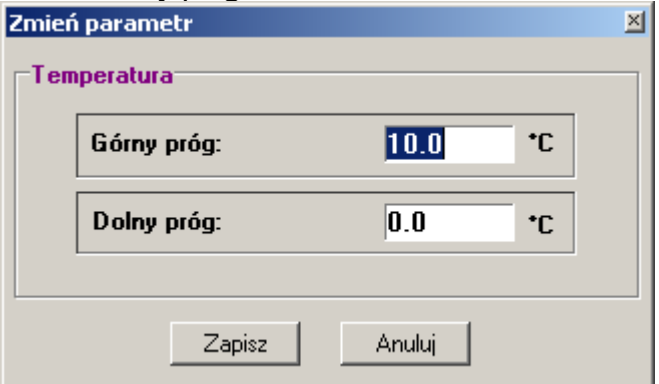

#### **Rejestracja**

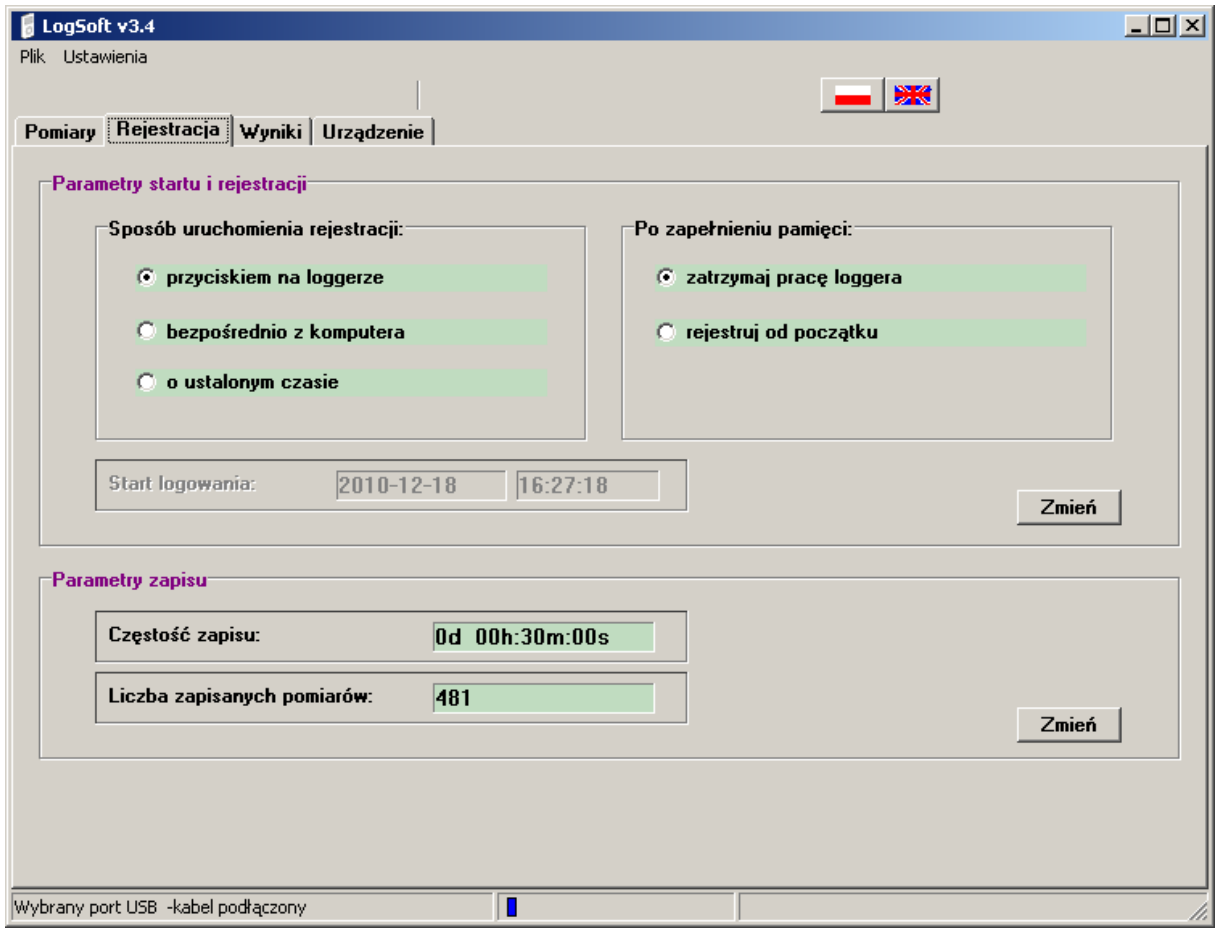

Po wybraniu zakładki "Rejestracja" istnieje możliwość zaprogramowania parametrów pracy urządzenia takich jak:

- sposób uruchomienia rejestracji
- zachowanie rejestratora po zapełnieniu pamięci urządzenia
- częstość zapisu

Przed rozpoczęciem rejestracji należy wybrać tryb startu i częstość z jaką logger ma zapisywać pomiary. Jeśli start ma nastąpić w późniejszym terminie to należy zaznaczyć opcję o ustalonym czasie i ustawić odpowiednią godzinę startu. Jeśli na etapie programowania nie znamy dokładnie godziny, o której rejestrator ma zostać uruchomiony, to należy wybrać start "przyciskiem na loggerze" i później uruchomić urządzenie wciskając odpowiedni przycisk. Można również wystartować pracę "bezpośrednio z komputera".

Częstość zapisu można określić w dniach, godzinach, minutach lub sekundach. Od ustawionej częstości zależy wykorzystanie pamięci urządzenia. Przykładowo przy częstości zapisu 1 minuta i standardowej pamięci 32703 wystarczy ona na zapisywanie wyników przez ponad 22 doby. Jeśli jednak wystąpi zapełnienie całej pamięci urządzenia, wtedy istotne jest ustawienie parametru "Po zapełnieniu pamięci". Jeśli zaznaczona jest opcja "Rejestruj od początku", to Termio rozpocznie rejestrację od początku kasując dotychczasowe pomiary. Jeśli jest opcja "Zatrzymaj prace loggera" to rejestracja zostanie zakończona w momencie zapisania ostatniej komórki.

#### Uwaga !!!

Jeśli logger jest uruchomiony i rejestruje, to nie można zmieniać jego parametrów takich jak nazwa, zegar, progi min max i parametry rejestracji, dopóki nie zastopujemy jego pracy.

Dopóki nie dokonamy zmian, w oknie wyświetlane są dane poprzedniej rejestracji w tym liczba dokonanych pomiarów.

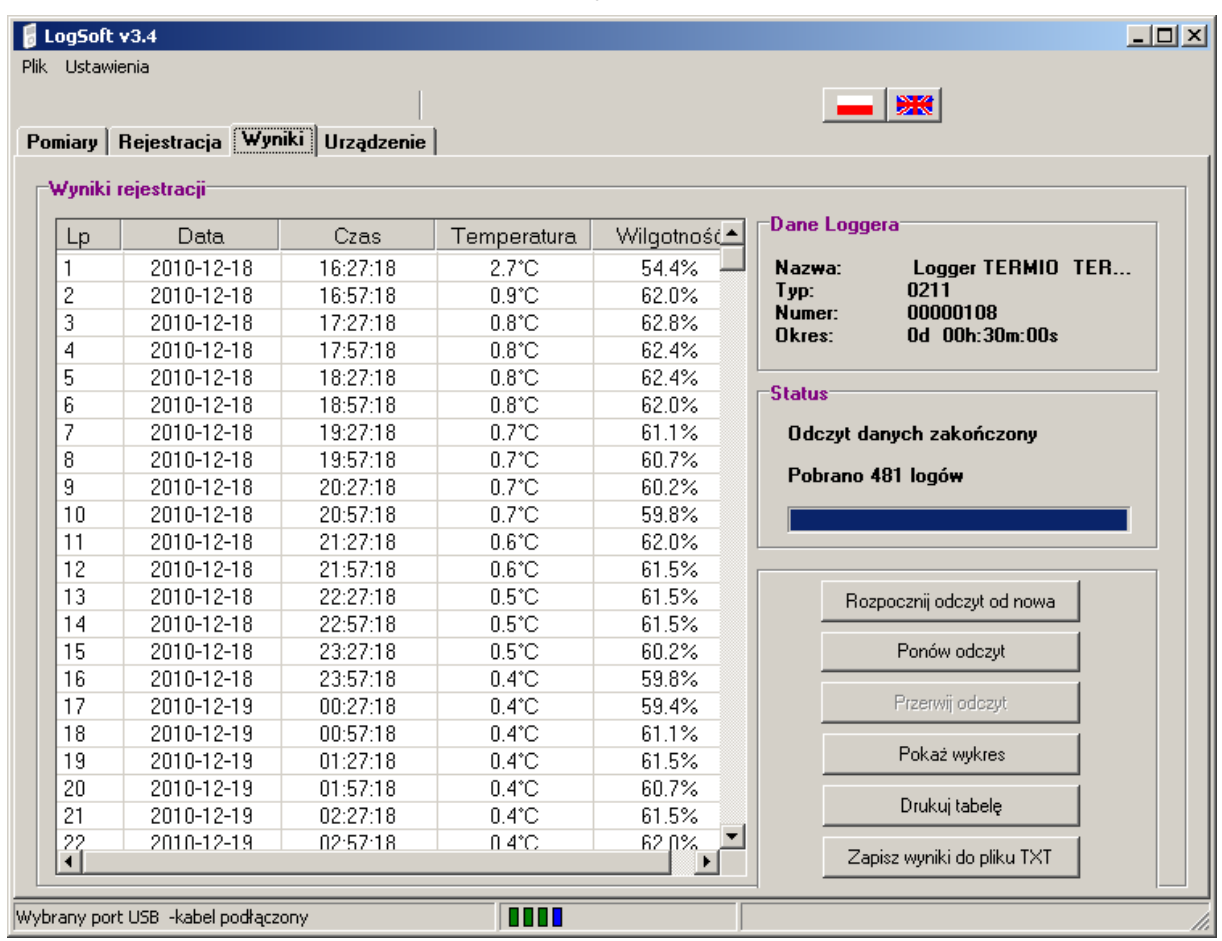

#### Wyniki

Zakładka "Wyniki służy do odczytu, wyświetlania i drukowania pomiarów. Po jej wybraniu i wciśnięciu "Rozpocznij odczyt" program LogSoft odczytuje wszystkie wyniki zapisane od ostatniego uruchomienia rejestratora. W zależności od liczby pomiarów odczyt może trwać od kilku sekund do kilkudziesięciu minut. W dowolnym momencie można przerwać/wznowić odczyt. Bieżący stan procesu odczytu wyświetlany jest w sekcji "Status". Dane odczytane począwszy od pierwszej zarejestrowanej wartości wyświetlane są w tabeli "Wyniki rejestracji". Używając suwaka po prawej stronie tabeli można wyświetlić kolejne wyniki.

Przycisk "Drukuj tabelę" uruchamia drukowanie tabeli z wynikami na dowolnej drukarce podłączonej do komputera. Użycie przycisku "Zapisz wyniki do pliku TXT" umożliwia zapisanie wyników rejestracji na dysk w celu zachowania na później lub dalszej obróbki w innym programie np. Excelu.

Przykładowa zawartość zapisanego pliku:

…

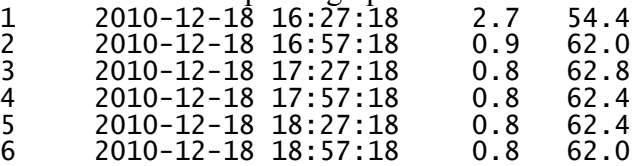

Kolejne kolumny oznaczają: liczbę porządkową, dzień, godzinę, temperaturę, wilgotność.

Dużo lepsze zobrazowanie wyników rejestracji umożliwia wykres dostępny po wciśnięciu przycisku "Pokaż wykres".

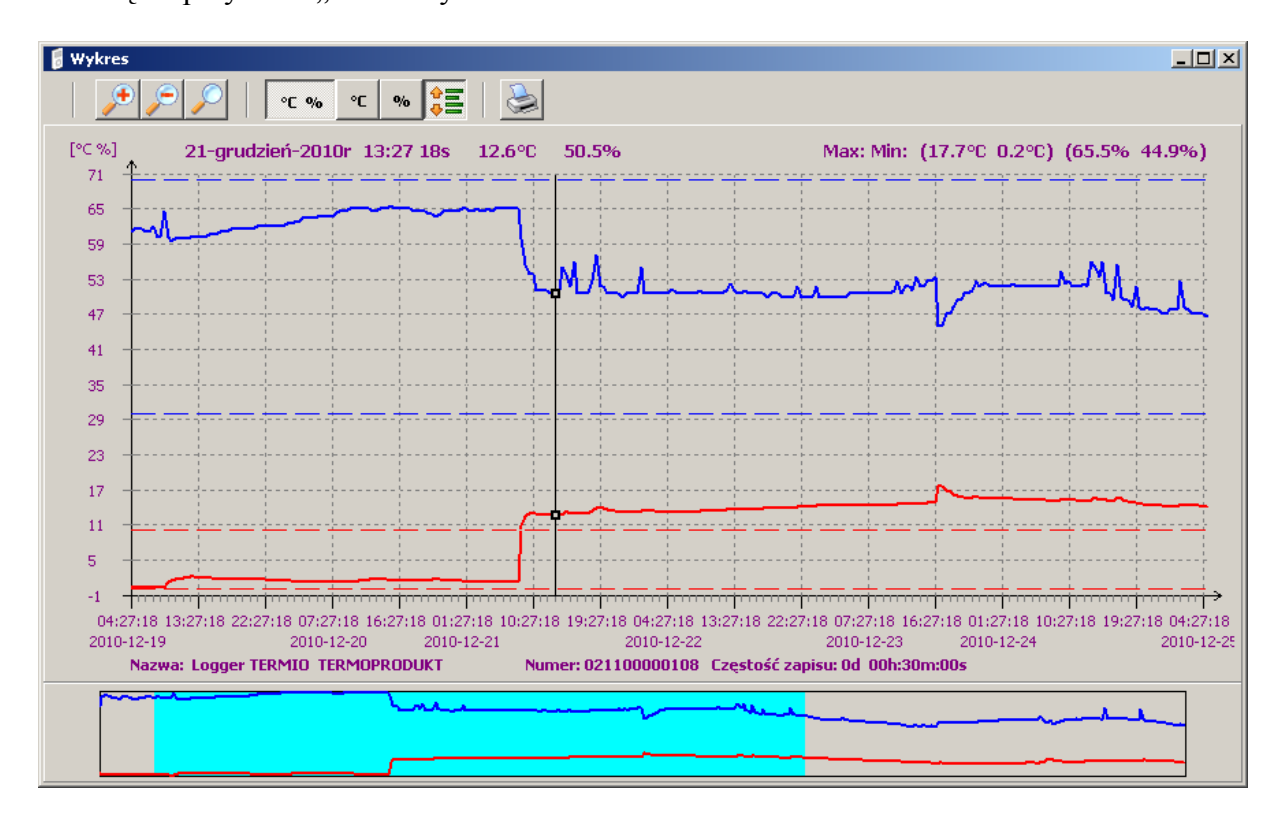

Linia pozioma to oś czasu. Kolor czerwony – temperatura Linia pionowa – oś wartości Kolor niebieski – wilgotność. Linia przerywana reprezentuje ustawione progi minimum i maksimum dla obu wartości.

Klikając myszką na lupę w górnej części okna można powiększać/pomniejszać wykres jednocześnie zawężając lub rozszerzając zakres czasowy wyświetlany na ekranie. Kolor błękitny w dolnej części okna pokazuje jaki fragment czasu rejestracji jest reprezentowany na właściwym wykresie. Przytrzymując wciśnięty klawisz myszki na błękitnym pasku i przesuwając ją w lewo lub prawo można przesuwać odpowiednio wykres oglądając wybrany fragment czasowy.

Pozostałe przyciski sterujące wykresem umożliwiają:

- wyświetlanie tylko wykresu temperatury lub tylko wilgotności
- pokazywanie, ukrywanie progów min/max
- drukowanie wykresu na drukarce

# Urządzenie

Zakładka "Urządzenie" wyświetla dane fabryczne loggera m.in.

- date produkcji
- nr seryjny
- wersję oprogramowania wewnętrznego
- ilość wykonanych pomiarów od początku (produkcji) urządzenia
- stan baterii ( % zużycia baterii : 100%- nowa bateria)

### Jak uruchomić rejestracje?

Aby uruchomić rejestrację należy:

- 1. Podłączyć adapter do komputera.
- 2. Włożyć logger do adaptera.
- 3. Włączyć komputer i uruchomić program LogSoft
- 4. Jeśli urządzenie nie zostało wykryte automatycznie należy sprawdzić i ewentualnie zmienić port komputera - USB lub COM.
- 5. Sprawdzić aktualny czas wewnętrzny loggera i jeśli jest błędny ustawić prawidłowy.
- 6. W zakładce "Pomiary" wprowadzić nazwę loggera, w sekcjach "Temperatura" i "Wilgotność" ustawić progi alarmowe.
- 7. W zakładce "Rejestracja" ustawić tryb startu, częstość zapisu, zachowanie loggera po zapełnieniu pamięci. W przypadku ustawienia startu w ustalonym terminie ustawić datę i czas startu.
- 8. Wrócić do zakładki "Pomiary" i sprawdzić, czy parametry startu zostały prawidłowo ustalone (aktualny stan loggera). W razie pomyłki ponownie wprowadzić prawidłowe dane rejestracji.
- 9. Jeśli wybrano start z komputera uruchomić pracę wciskając przycisk "Start".
- 10. Zamknąć program, odłączyć logger od adaptera i umieścić w miejscu monitorowanym.
- 11. W przypadku ustawienia startu bezpośrednio z komputera lub z opóźnieniem logger zacznie automatycznie pracę zgodnie z ustawieniami. Jeśli ustawiono start z przycisku należy wystartować ręcznie logger wciskając na kilka sekund przycisk "GO" znajdujący się w urządzeniu (oznaczony poniżej czerwoną strzałką).

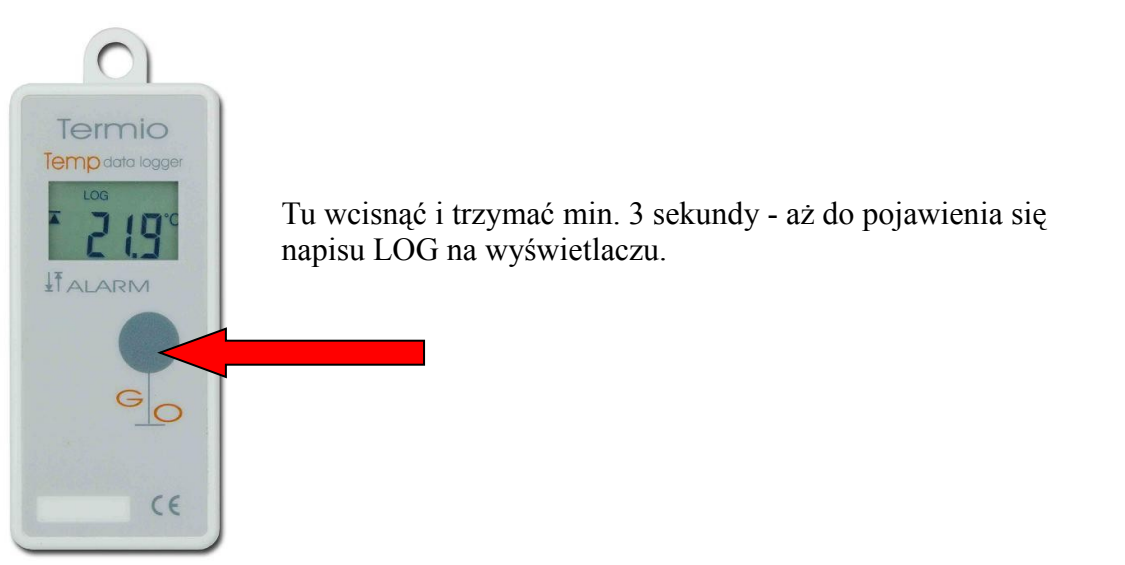

Po wystartowaniu na wyświetlaczu loggera w górnej części pojawi się napis "LOG", który oznacza, że rozpoczęła się rejestracja.

#### Praca rejestratora

Pierwszy pomiar zapisywany jest do pamięci urządzenia w momencie startu. Każdy kolejny pomiar dokonywany jest z częstością ustawioną wcześniej w zakładce "Rejestracja". Stan pracy loggera wyświetlany jest na wyświetlaczu. Jeśli logger pracuje wyświetlany jest w górnym wierszu napis LOG. Jeśli nie rejestruje to widnieje tam napis "WAIT". Na wyświetlaczu w dowolnym momencie wyświetlana jest jedna wartość. Wciskając przycisk "GO" następuje zmiana wyświetlanej wartości. Są to w kolejności:

- bieżąca wartość temperatury,
- bieżąca wartość wilgotności,
- zarejestrowana minimalna wartość temperatury
- zarejestrowana maksymalna wartość temperatury
- zarejestrowana minimalna wartość wilgotności
- zarejestrowana maksymalna wartość wilgotności
- ustawiony próg min temperatury
- ustawiony próg max temperatury
- ustawiony próg min wilgotności
- ustawiony próg max wilgotności
- stan baterii

Przy wyświetlaniu bieżącej wartości temperatury lub wilgotności, jeśli przekroczony został ustawiony próg to przed wartością z lewej strony wyświetlana jest strzałka skierowana do góry/dołu, w zależności od tego czy został przekroczony próg max/min.

Przy wyświetlaniu zarejestrowanych wartości minimalnych i maksymalnych w górnej części wyświetlacza znajduje się odpowiednio napis MIN lub MAX.

Przy wyświetlaniu progów u góry są napisy MIN lub MAX, a z lewej strzałka w górę lub w dół.

#### Jak zatrzymać rejestrację?

Aby zakończyć rejestrację należy:

- 1. Podłączyć adapter do komputera.
- 2. Włożyć urządzenie do adaptera.
- 3. Włączyć komputer i uruchomić program LogSoft
- 4. Ustawić w programie odpowiedni port USB lub COM.
- 5. Sprawdzić stan loggera czy pracuje. Gdy proces rejestracji powinien zakończyć się wybrać przycisk STOP i zatrzymać pracę loggera.
- 6. Wybrać zakładkę "Wyniki", a następnie przycisk "Rozpocznij odczyt od nowa" i czekać na załadowanie wszystkich danych.
- 7. Obejrzeć pomiary, wykres, zapisać wyniki do pliku tekstowego lub wydrukować w zależności od potrzeb.
- 8. Po zatrzymaniu pracy loggera wyniki będą przechowywane w pamięci urządzenia aż do ponownego uruchomienia rejestracji.